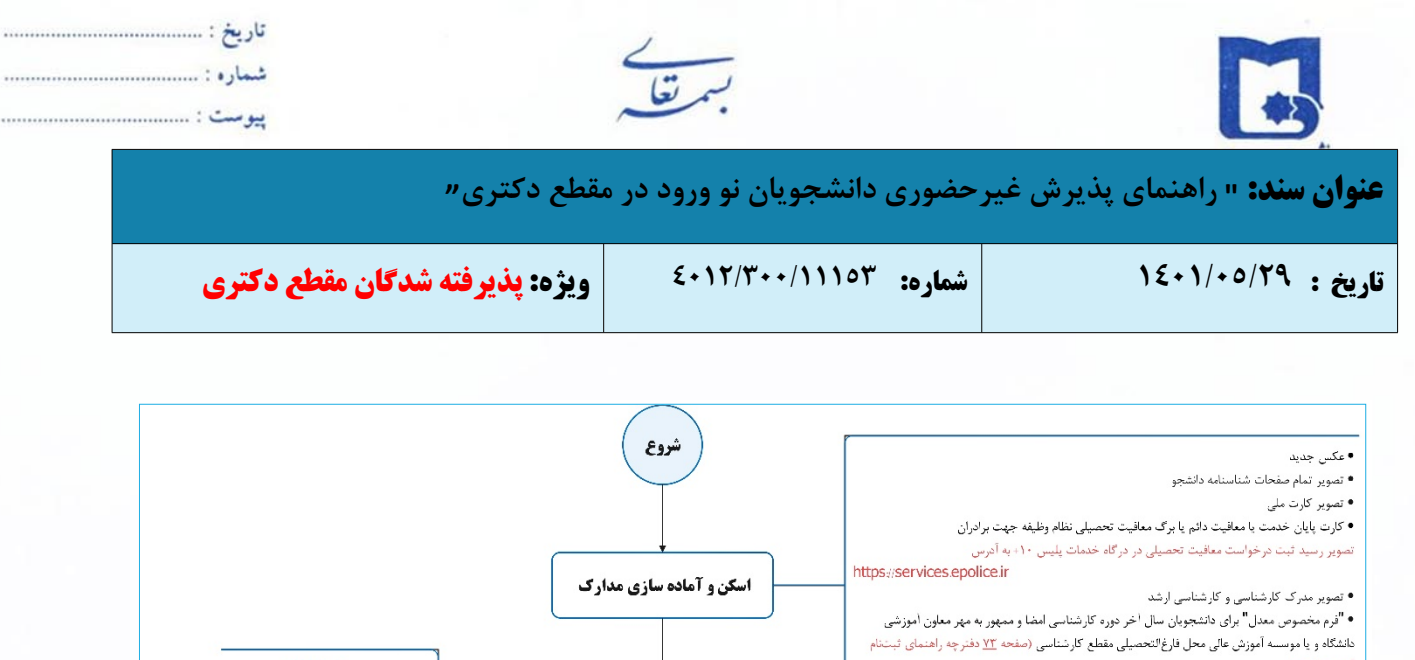

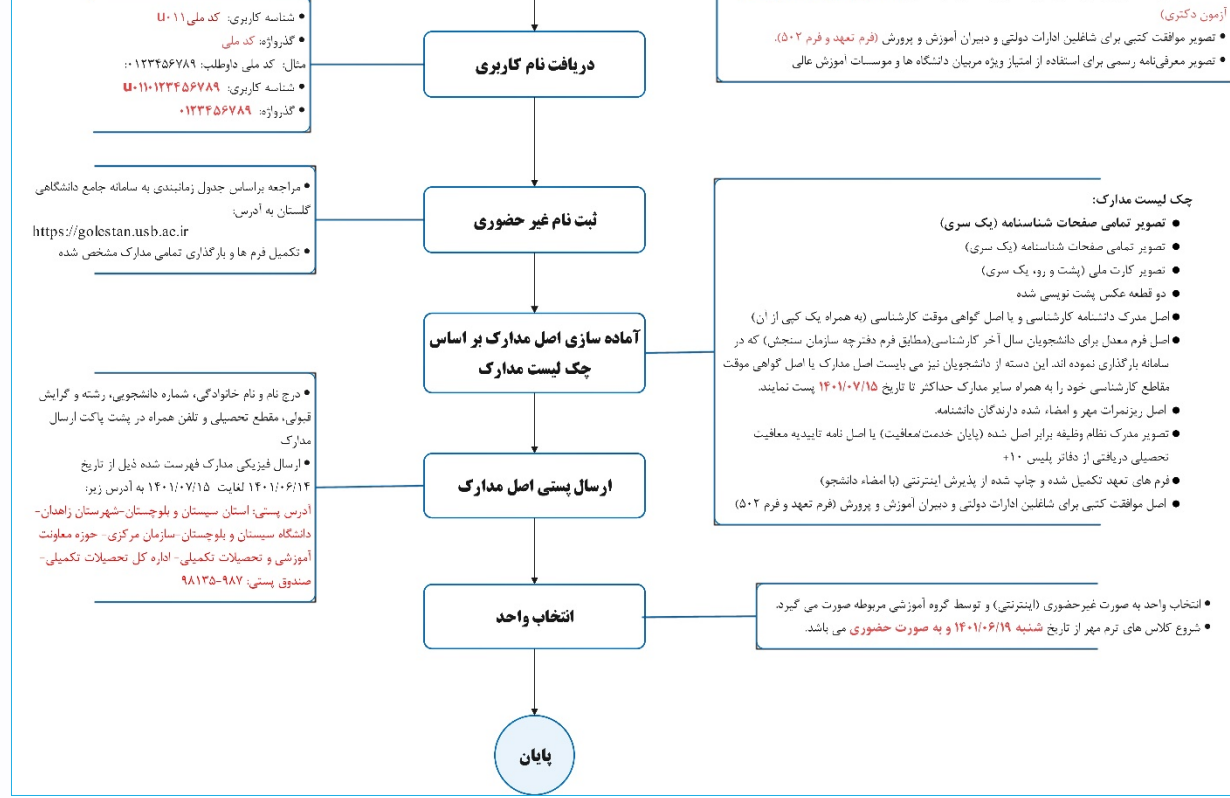

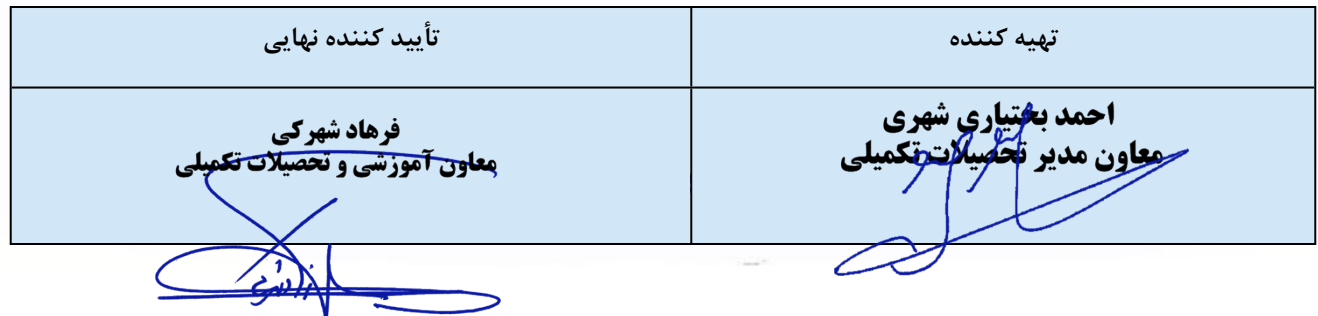

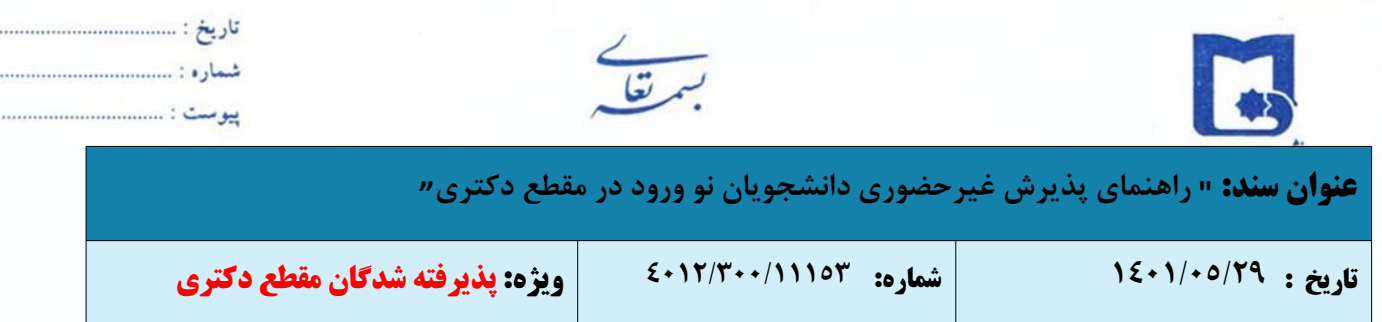

## **مراحل و مدارک مورد نیاز برای پذیرش غیر حضوری**

- پذیرش غیر حضوری به صورت مشروط از طریق سامانه جامع آموزشی گلستان به آدرس [ir.ac.usb.golestan](golestan.usb.ac.ir) انجام خواهد شد.
	- برای ورود به سامانه مذکور از مرورگه Chrome یا Internet Explorer نسخه ۱۰ به بالا استفاده نمایید.
		- اسکن عکس پرسنلی جدید (به حجم حداکثر Kb 30 و فرمت JPG(
		- اسکن تمام صفحات شناسنامه دانشجو (به حجم حداکثر Kb 250 و فرمت JPG(
			- اسکن کارت ملی (به حجم حداکثر Kb 100 و فرمت JPG(
			- اسکن مدرک نظام وظیفه (به حجم حداکثر Kb 100 و فرمت JPG(

تبصره بسیار مهم: دانشجویان مشمول (آقا) باید با مراجعه به درگاه [خدمات](https://services.epolice.ir/) پلیس 10+ به آدرس https://services.epolice.ir **درخواست خود را ثبت نماید و رسید ثبت درخواست خود را در سامانه گلستان بارگذاری نماید.**

- تصویر مدرک کارشناسی (به حجم حداکثر Kb 250 و فرمت JPG(
- تصویر مدرک کارشناسی ارشد (به حجم حداکثر Kb 250 و فرمت JPG(

(آن دسته از مدارک دانشنامه که فاقد درج معدل میباشد میبایست فرم ذیل اطلاعیه اعلام قبولی سازمان سنجش، موجود در سایت سازمان **سنجش را که به تأیید دانشگاه محل تحصیل رسیده، به همراه ریز نمرات خود بارگذاری نمایند.)**

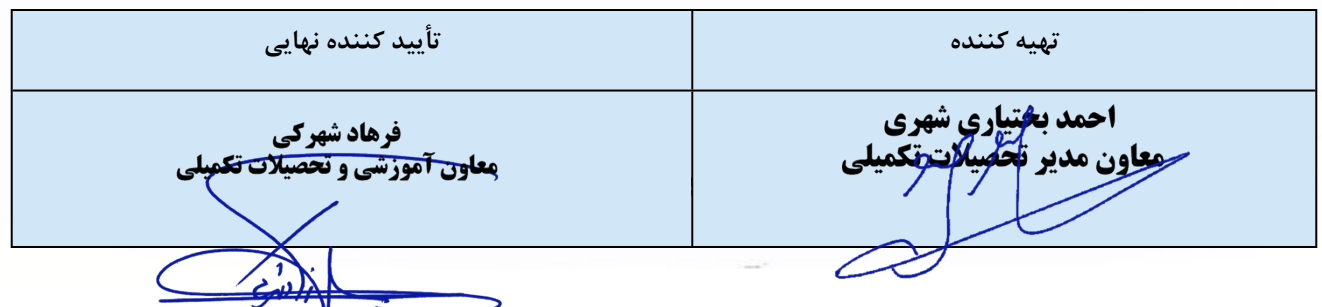

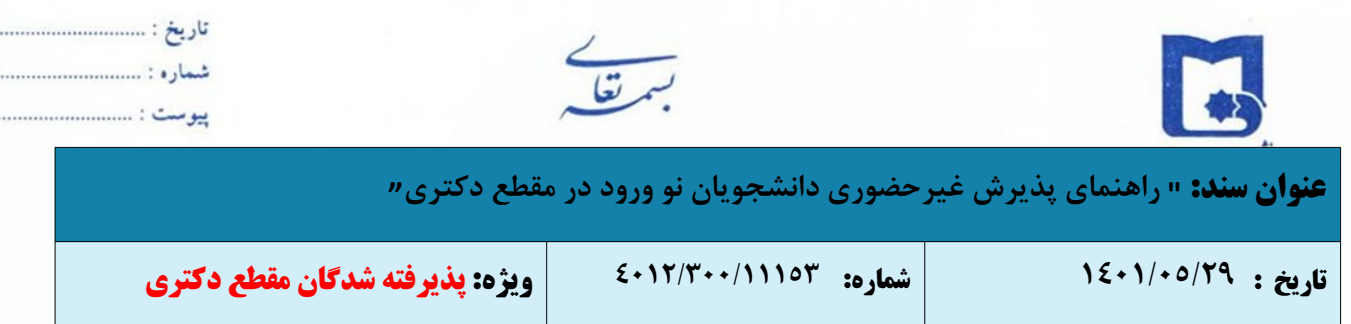

# **دانشجویان گرامی جهت انجام پذیرش غیر حضوری لازم است مراحل زیر را به ترتیب انجام دهید:**

۱\_ پس از ورود به سیستم جامع دانشگاهی گلستان به آدرس <sub>golestan.usb.ac.ir</sub> روی دکمه «ورود به سیستم» کلیک نمایید.

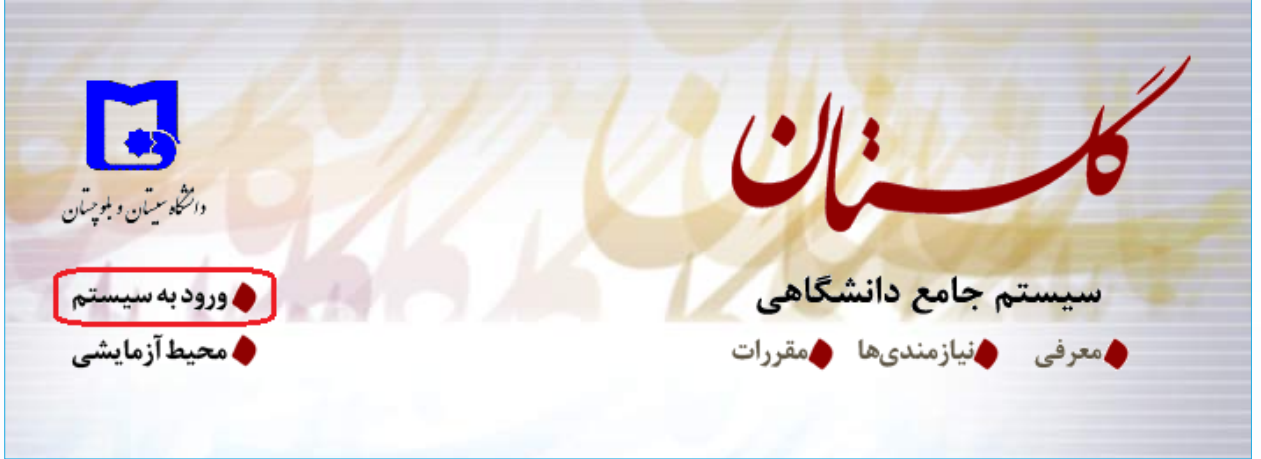

-٢ مطابق شکل زیر وارد سامانه جامع دانشگاهی گلستان می شوید. اطلاعات مورد نیاز جهت ورود به سامانه گلستان به شکل زیر تعریف گردیده است:

- **شناسه کاربری: کد ملی 011u**
	- **گذرواژه: کد ملی**

**مثال:** اطلاعات لازم برای ورود شخصی کد ملی ۰۱۲۳۴۵۶۷۸۹ به شرح زیر میباشد:

- **شناسه کاربری:** 0110123456789u
	- **گذرواژه**0123456789**:**

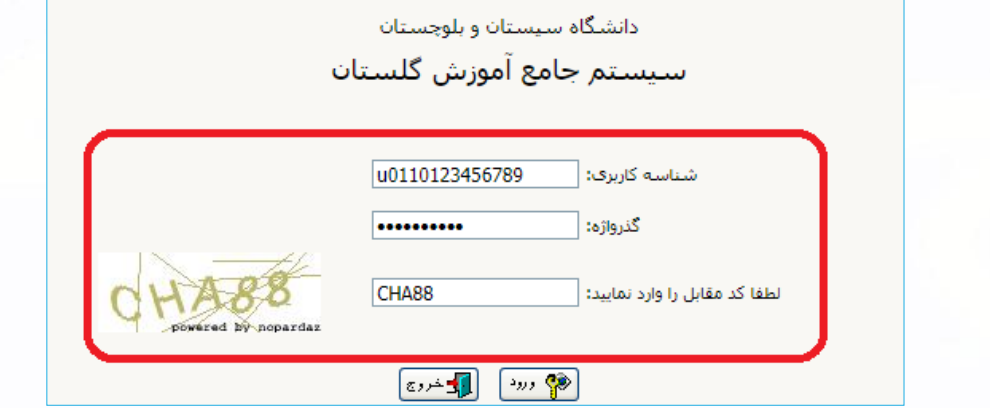

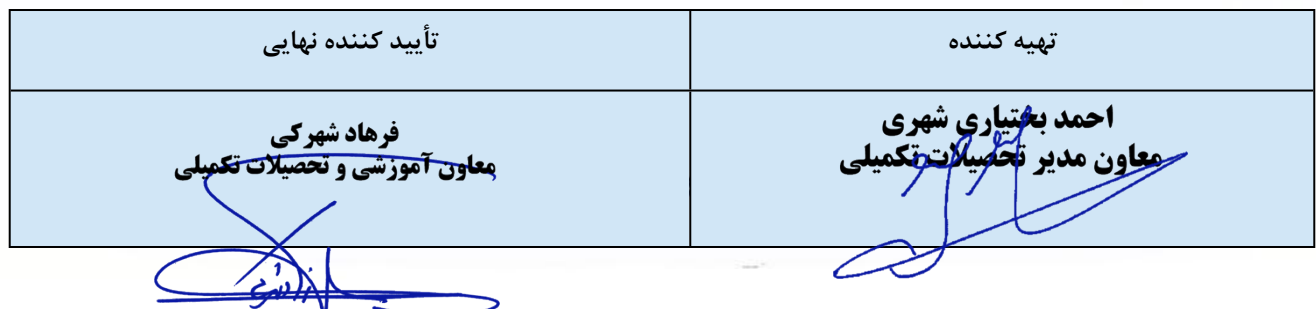

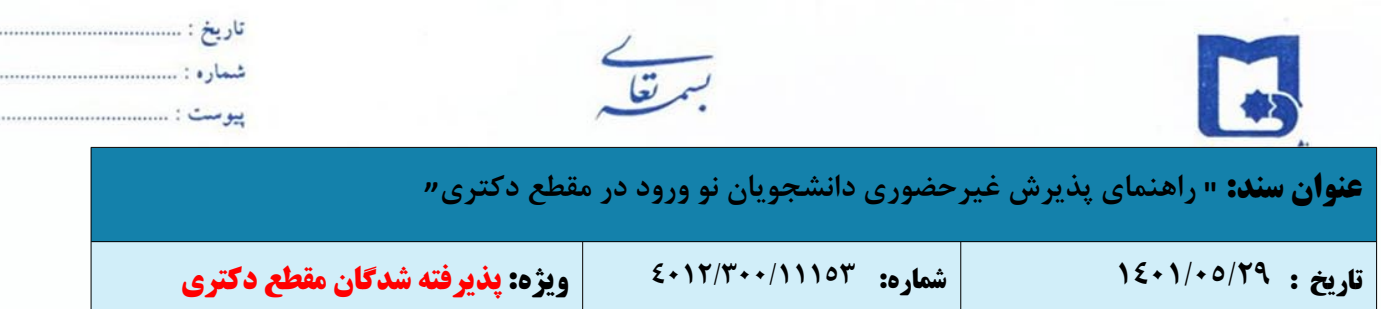

-٣ سیستم با ارسال پیغامی از شما می خواهد نام و کلمه عبور خور را تغییر دهید.

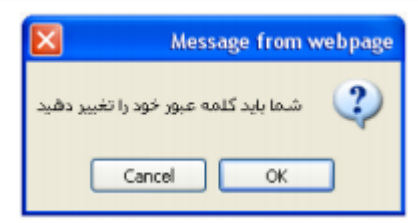

-٤ با کلیک بر روی گزینه OK وارد صفحه **«تغییر نام و کلمه عبور توسط کاربر»** شوید.

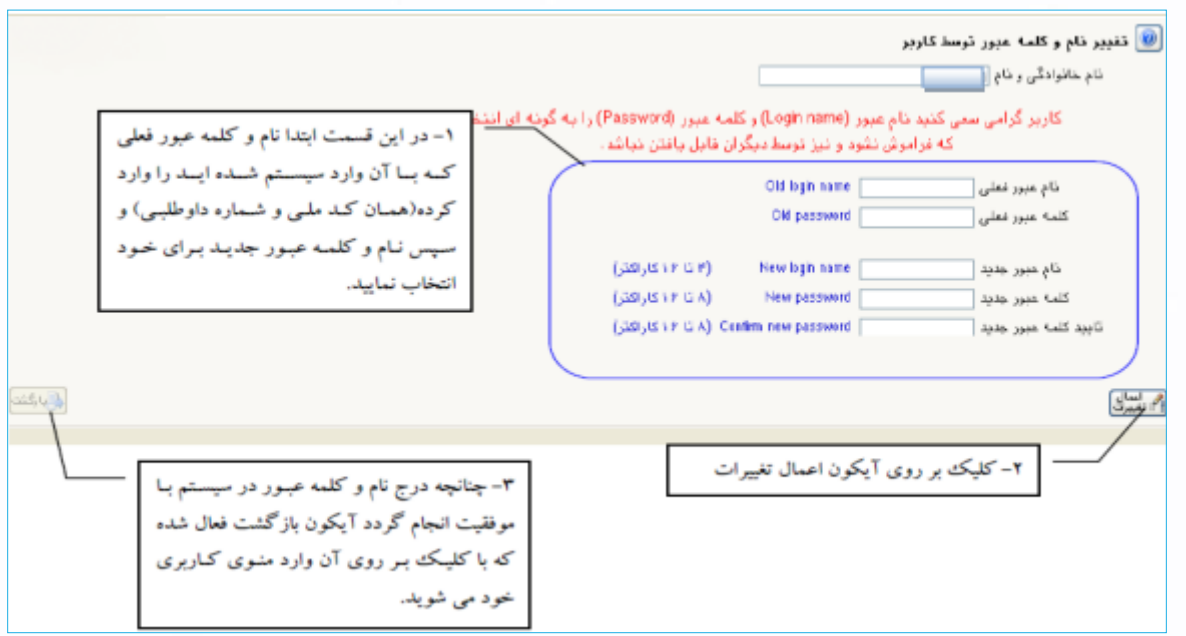

-٥ در این مرحله از طریق منوی زیر وارد فرم پذیرش غیر حضوری شوید.

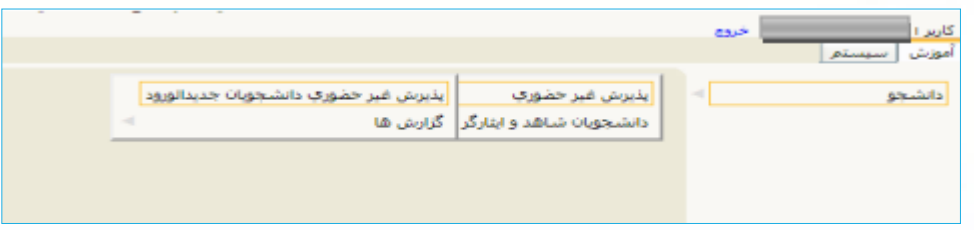

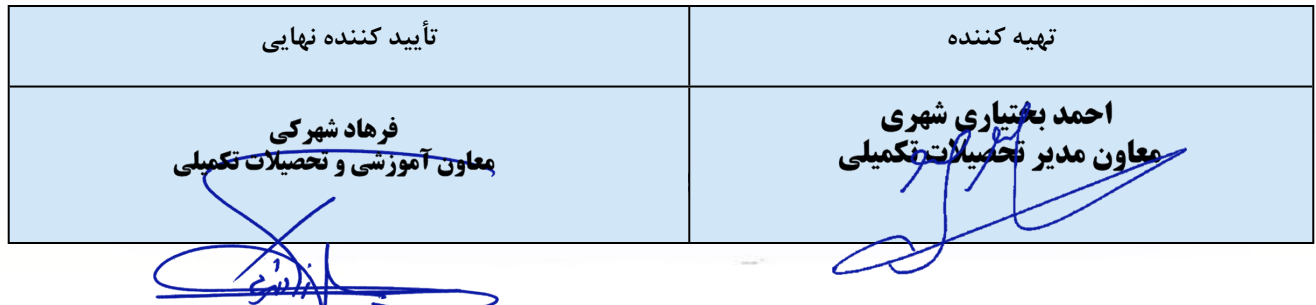

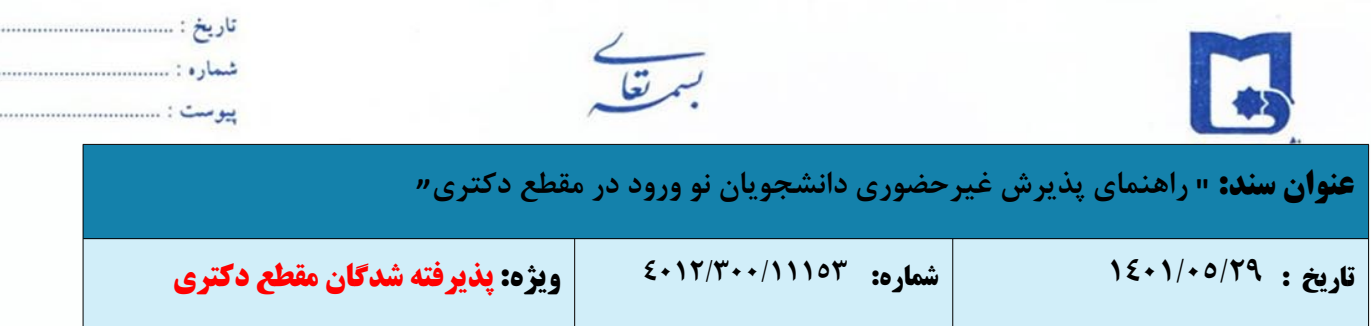

-٦ با انتخاب مسیر فوق، فرم زیر بر روی صفحه نمایان می گردد.

**نکته:** مراحل مندرج در فرم پذیرش غیرحضوری، با توجه به شرایط هر دانشجو نمایش داده می شود.

به عنوان مثال: اطلاعات ایثارگری برای پذیرفته شدگان ایثارگر قابل دسترسی است. توجه شود به منظور تکمیل هر مرحله باید بر

روی گزینه **انتخاب** که در ستون **«عملیات»** وجود دارد کلیک نمایید.

## **شروع این مراحل به صورت زیر است:**

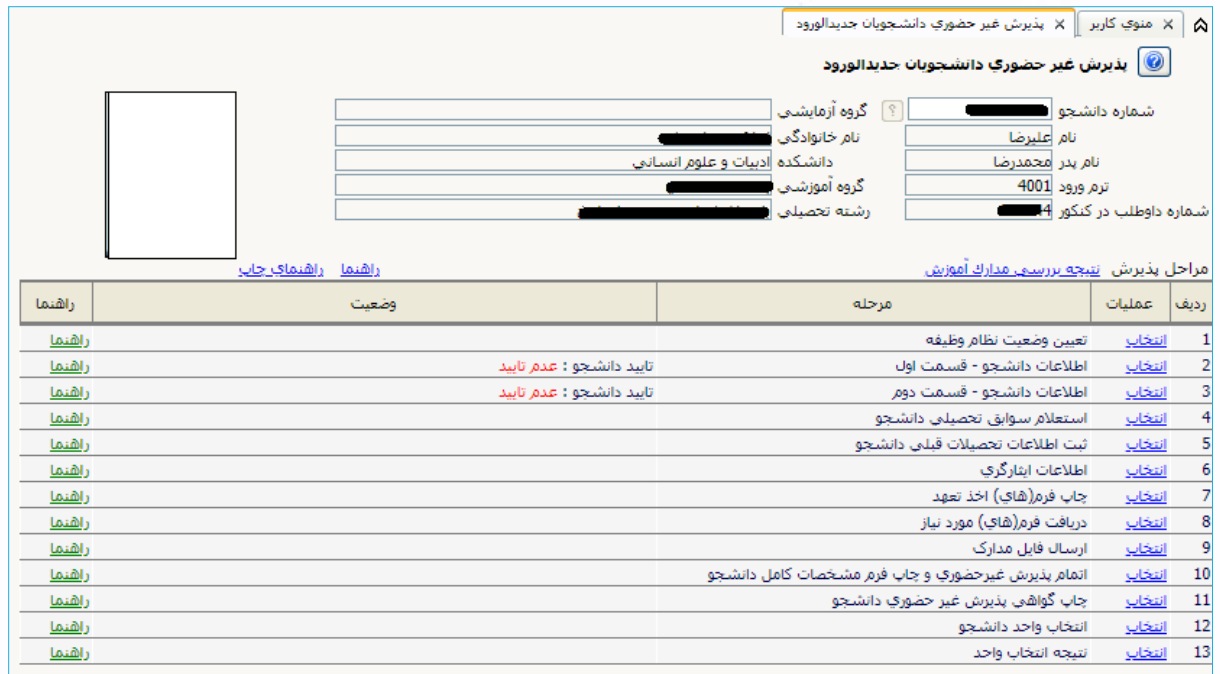

 **تعیین وضعیت نظام وظیفه:** در این مرحله با کلیک بر روی گزینه **انتخاب** پنجره زیر بر روی صفحه ظاهر می شود که مطابق قوانین نظام وظیفه مندرج در راهنمای ثبت نام سازمان سنجش آموزش کشور اقدام به ثبت وضعیت نظام وظیفه خود نمایید.

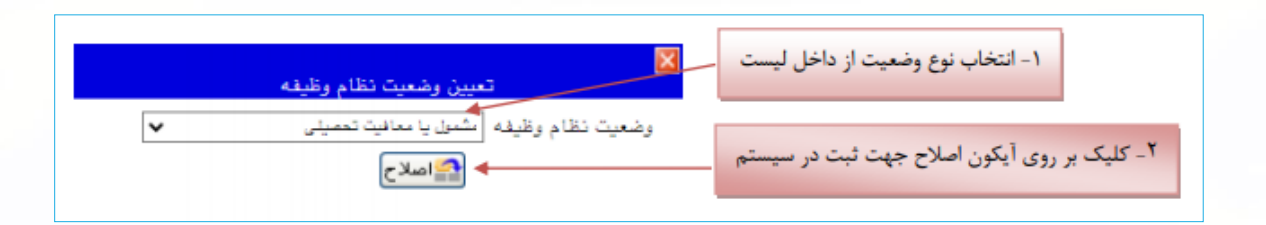

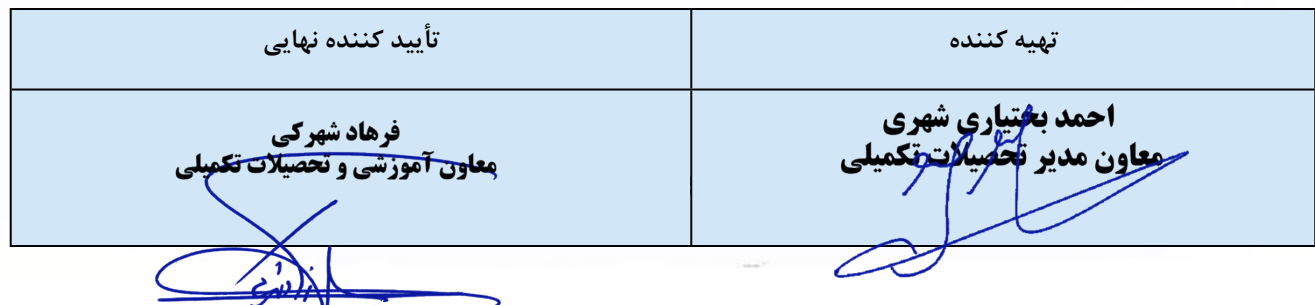

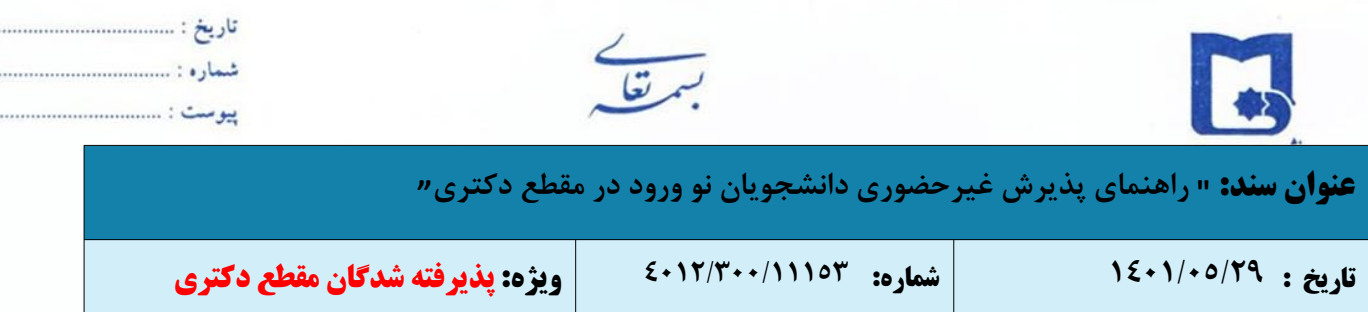

#### **نکات مهم:**

o **پذیرفته** شدگان مشمول نظام وظیفه (آقایان)، باید با مراجعه به درگاه [خدمات](https://services.epolice.ir/) پلیس +10 به آدرس ir.epolice.services://https درخواست خود را ثبت نماید و رسید ثبت درخواست خود را در سامانه گلستان بارگذاری نماید. o پذیرفتهشدگانی که درحالخدمت سربازی میباشند لازم است با مراجعه به دفاتر پلیس +۱۰ نسبت به ثبت درخواست ترخیص و

معافیت اقدام **نمایند.**

 **اطلاعات دانشجو - قسمت اول:** با انتخاب این مرحله وارد فرم **تکمیل و تایید اطلاعات شخصی** توسط دانشجو می شوید. لازم است کلیه اطلاعات این فرم به صورت کامل و صحیح وارد گردد.

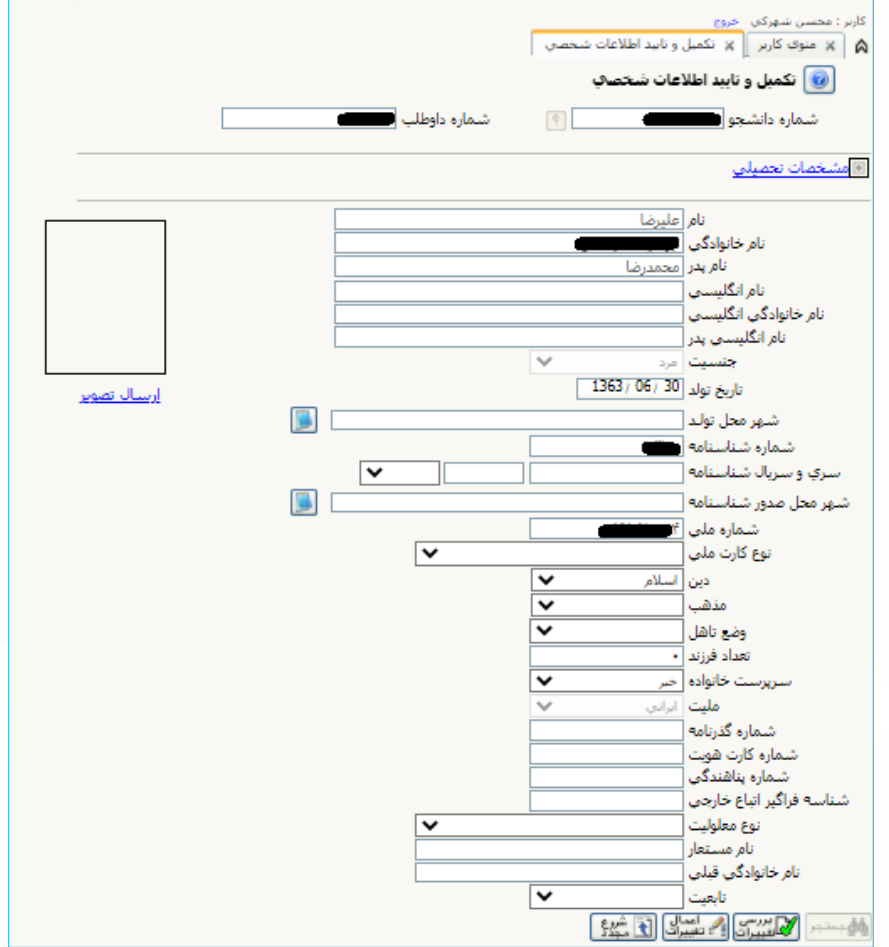

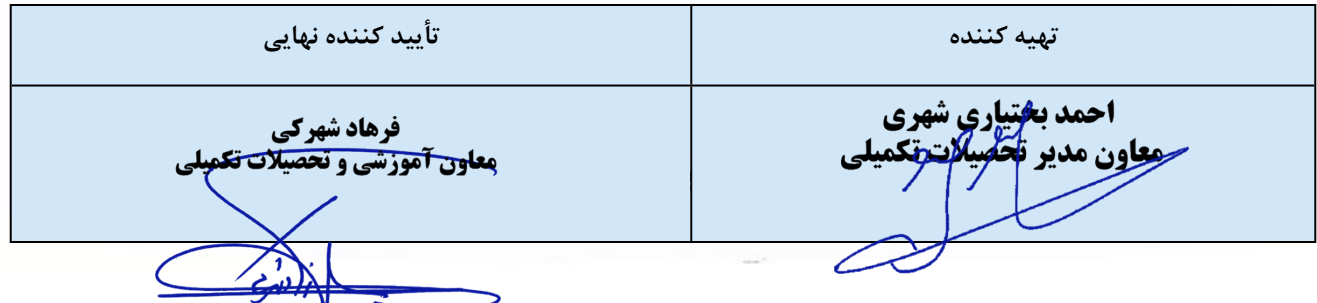

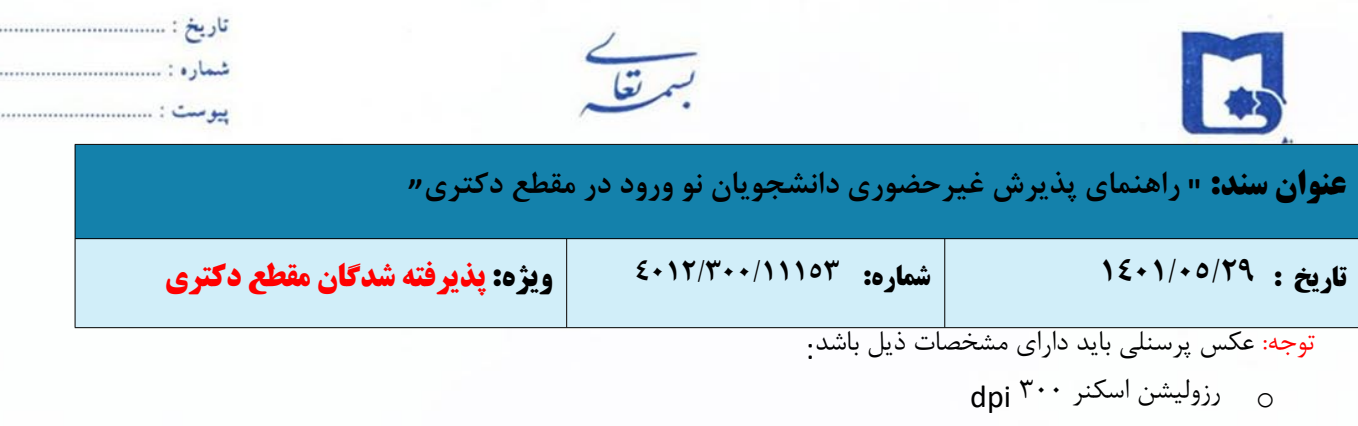

- cm 2.5 \* 2 م برش عکس  $_{\rm C}$
- 30 kb حداقل حجم عکس 10 kb و حداکثر 30 kb 30
	- o پسوند ذخیره سازی عکس ها حتما JPG

پس از وارد نمودن اولیه اطلاعات و تائید اطلاعات وارد شده، در پایین فرم ابتدا بر روی گزینه «بررسی تغییرات» کلیک نمایید تا چنانچه اشکالی در اطلاعات وارد شده وجود دارد به شما نمایش داده شود. در صورتی که پیغام سبز رنگ مبنی بر «مشکلی برای انجام عملیات وجود ندارد» دریافت نمودید حال باید بر روی گزینه «اعمال تغییرات» کلیک کنید. در این مرحله عملیات به پایان رسیده و با کلیک بر روی گزینه «بازگشت» وارد مرحله بعدی شوید.

در ادامه، روش تکمیل این مرحله با پاره ای از توضیحات را می توانید مشاهده نمایید.

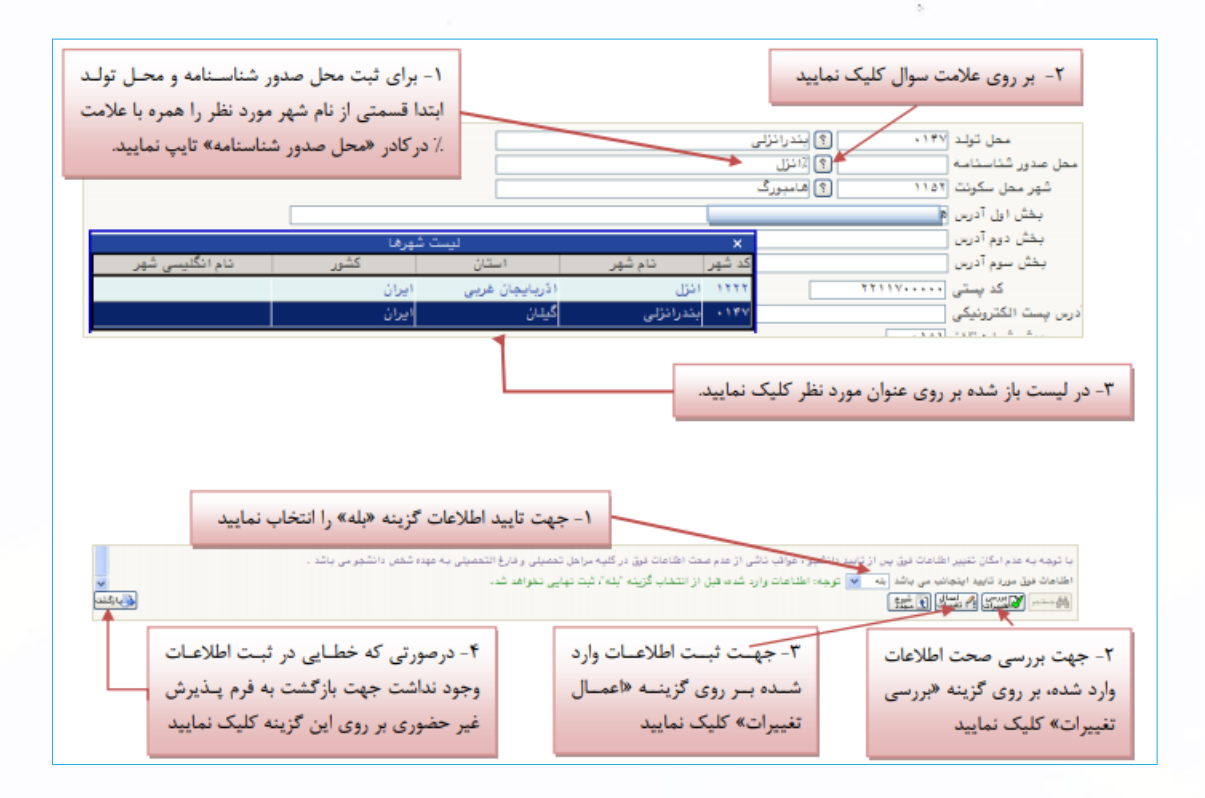

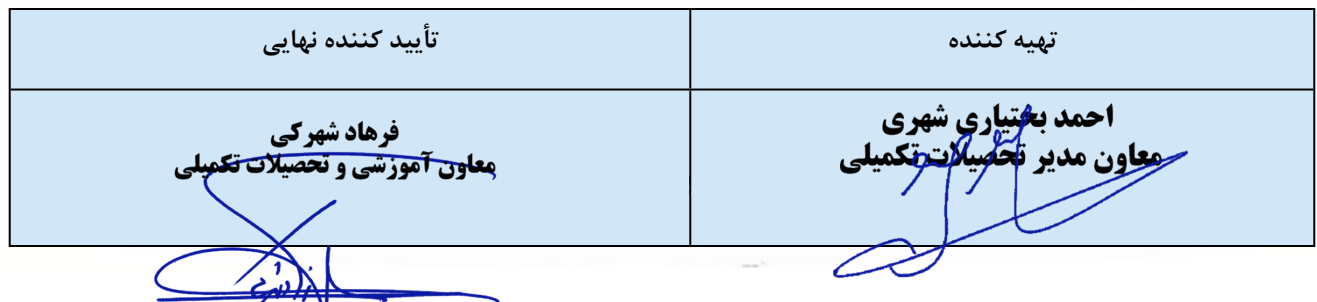

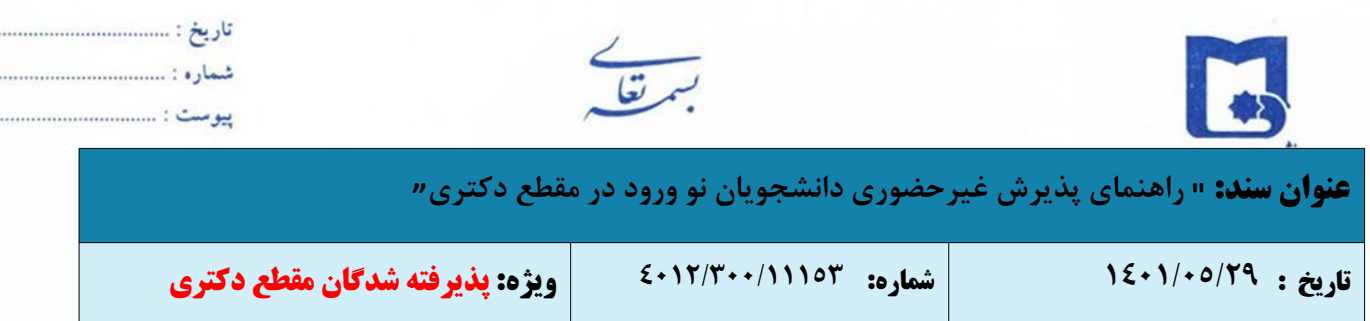

**اطلاعات دانشجو - قسمت دوم:** با انتخاب این مرحله، قسمت دوم اطلاعات دانشجو بر روی صفحه ظاهر می شود که باید به

دقت کامل شده و در پایان همانند فرم قسمت اول اقدام به تائید اطلاعات و سپس ثبت آن در سیستم نمایید.

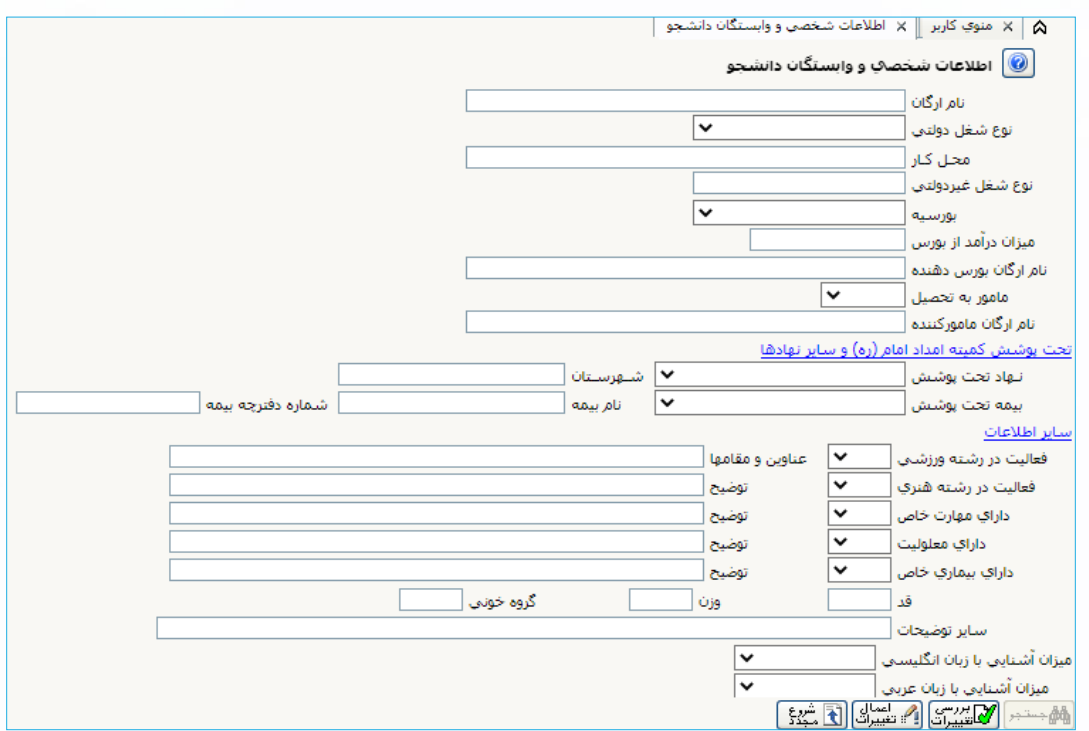

**استعلام سوابق تحصیلی:**

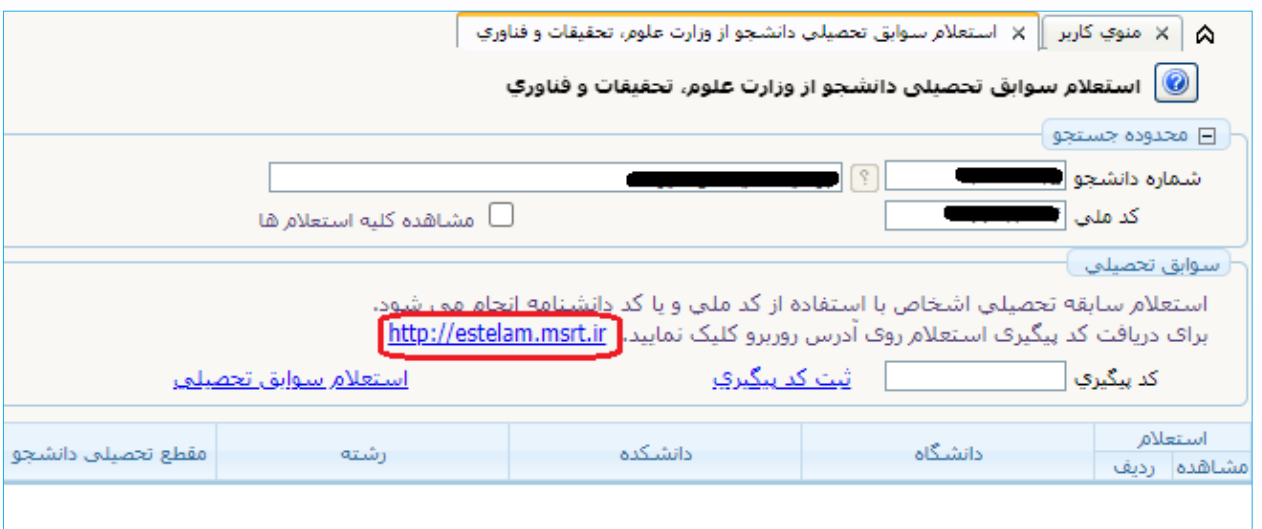

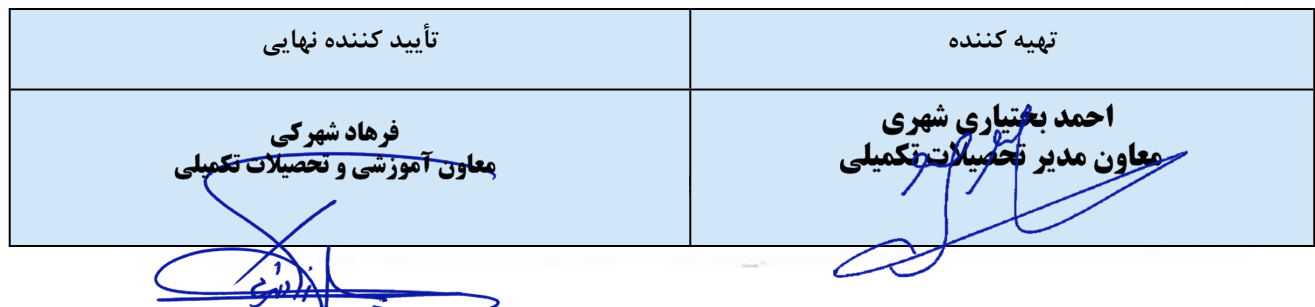

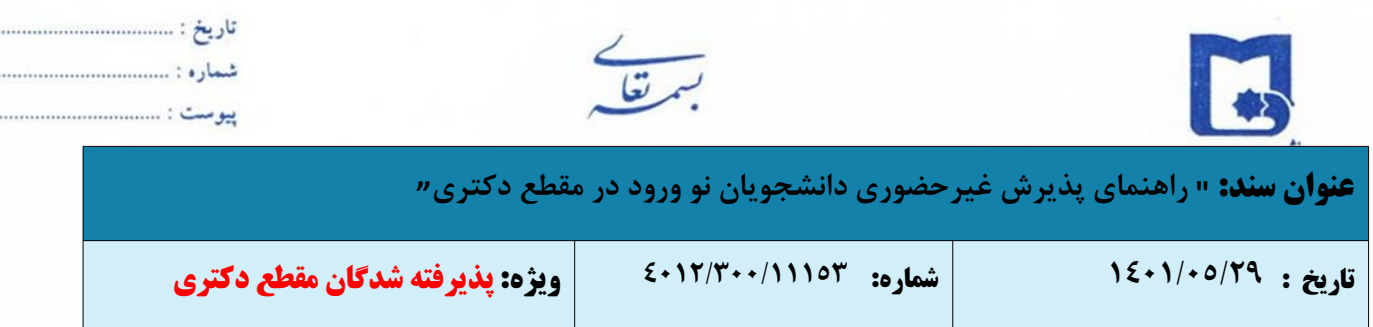

با کلیک روی آدرس <u>http://estelam.msrt.ir</u>ش صفحه استعلام سوابق تحصیلی به شرح زیر فعال می شود. لازم است دانشجو مراحل

را به ترتیب تکمیل نموده و نسبت به دریافت کد رهگیری اقدام نماید.

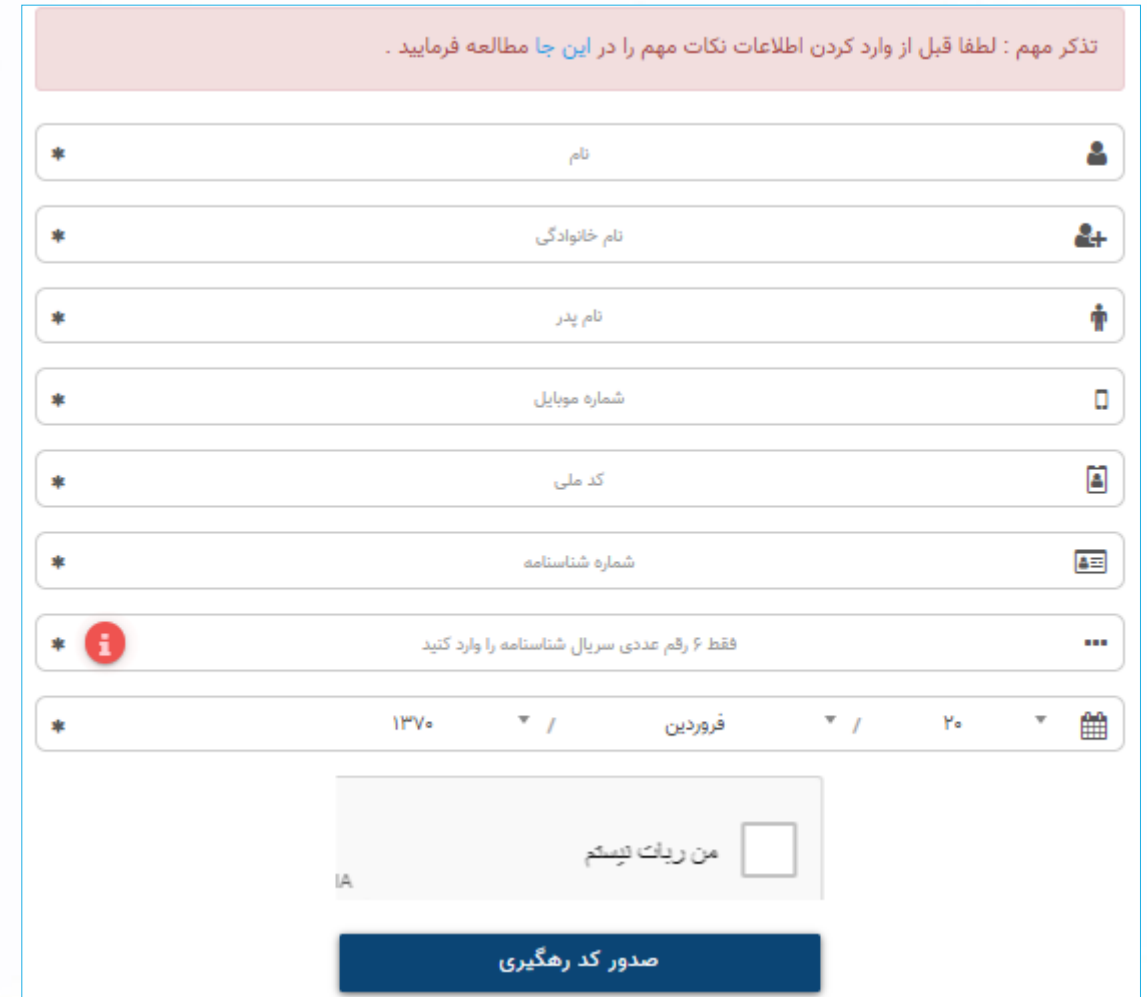

پس از دریافت کد رهگیری، مجدداً به منوی استعلام سوابق تحصیلی در سیستم جامع آموزشی گلستان وارد شده و کد پیگیری را وارد نمایید.

**اطلاعات ایثارگری:** این مرحله خاص دانشجویان شاهد و ایثارگر است.

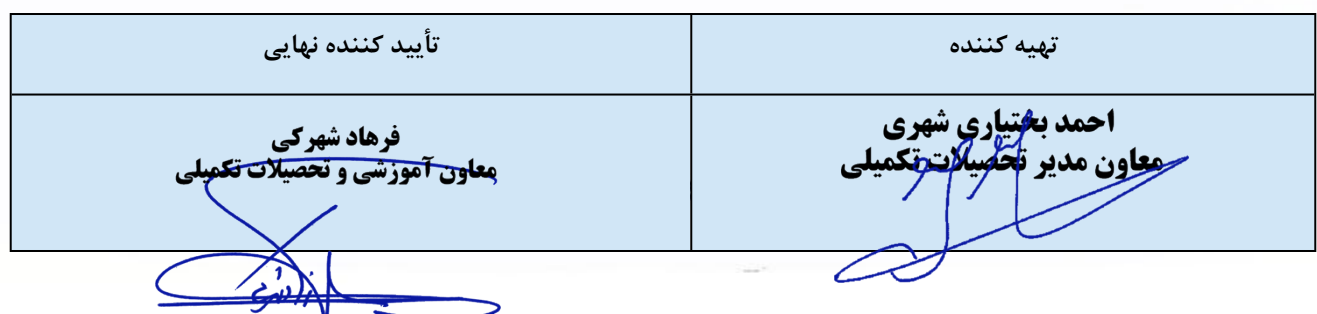

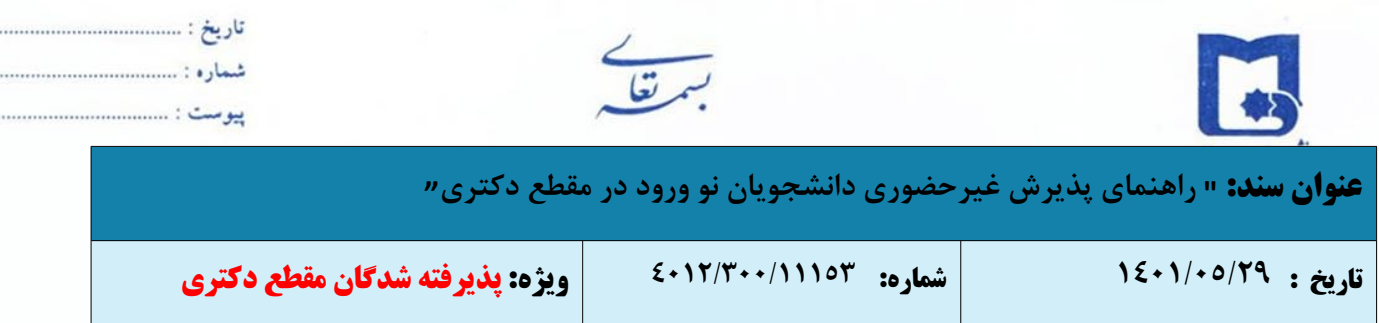

 **چاپ فرم(های) اخذ تعهد:** دانشجو باید تعهدنامه مربوط به دانشگاه را پرینت گرفته و پس از مطالعه متن آئین نامه، آن را امضا نماید تا در مراحل بعدی از ان استفاده نماید.

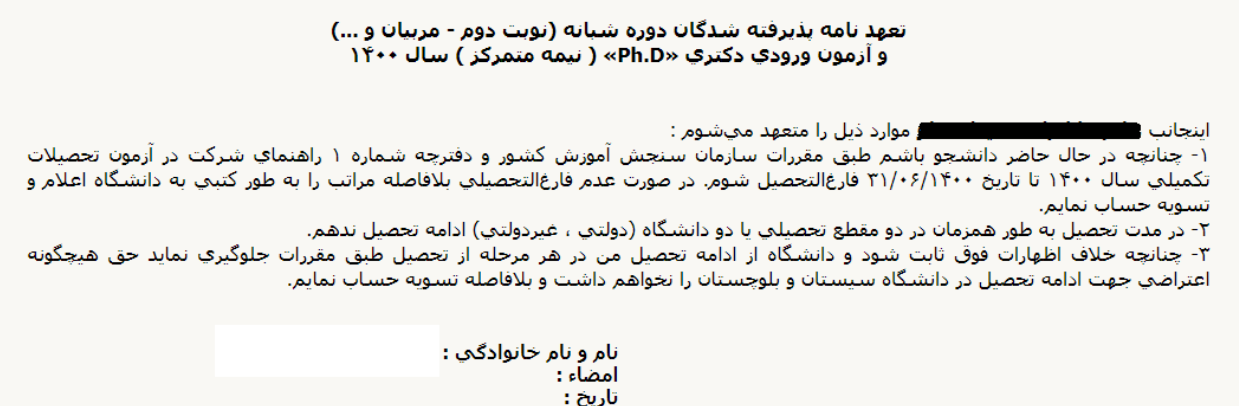

### **دریافت فرم های مورد نیاز:**

با انتخاب این گزینه، دانشجو فرم هایی را که نیاز است به همراه سایر مدارک از طریق دفاتر پستی و پست پیشتاز ارسال نماید چاپ کند. برای چاپ باید ابتدا از گزینه « آماده سازی جهت چاپ» استفاده نموده تا صفحه برای چاپ آماده گردد. سپس در پنجره فعال شده از منوی file دستور print را انتخاب نموده و در پنجره print با انتخاب پرینتر مورد نظر اقدام به چاپ فرم نمایید. پس از پرینت گرفتن باید فرم های مورد نظر را تکمیل و در صورت نیاز امضاء و در مرحله ارسال فایل مدارک بارگذاری گردد؛ و اصل آن ها را به همراه مدارک مورد نیاز دیگر پست شود.

#### **ارسال فایل مدارک:**

در این مرحله دانشجو باید مدارک مورر نیاز پذیرش غیرحضوری و فرم های اخذ شده مراحل قبل را اسکن و بر روی کامپیوتر ذخیره نماید. (حجم هر فایل نباید بیشتر از kb 250 باشد). سپس به ترتیب گفته شده در فرم اقدام به بارگذاری آنها نماید. در قسمت دریافت فرم های مورد نیاز و ارسال فایل مدارک، لازم است پس از دریافت کلیه فرم ها و پس از تکمیل آن ها، فرم های مذکور و همچنین مدارک مورر نیاز را در قسمت **"ارسال"** مطابق شکل ذیل بارگذاری نمائید.

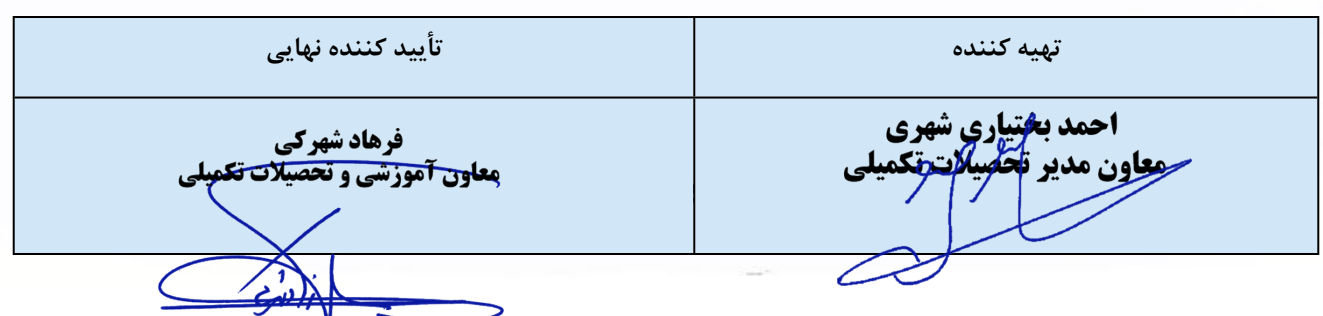

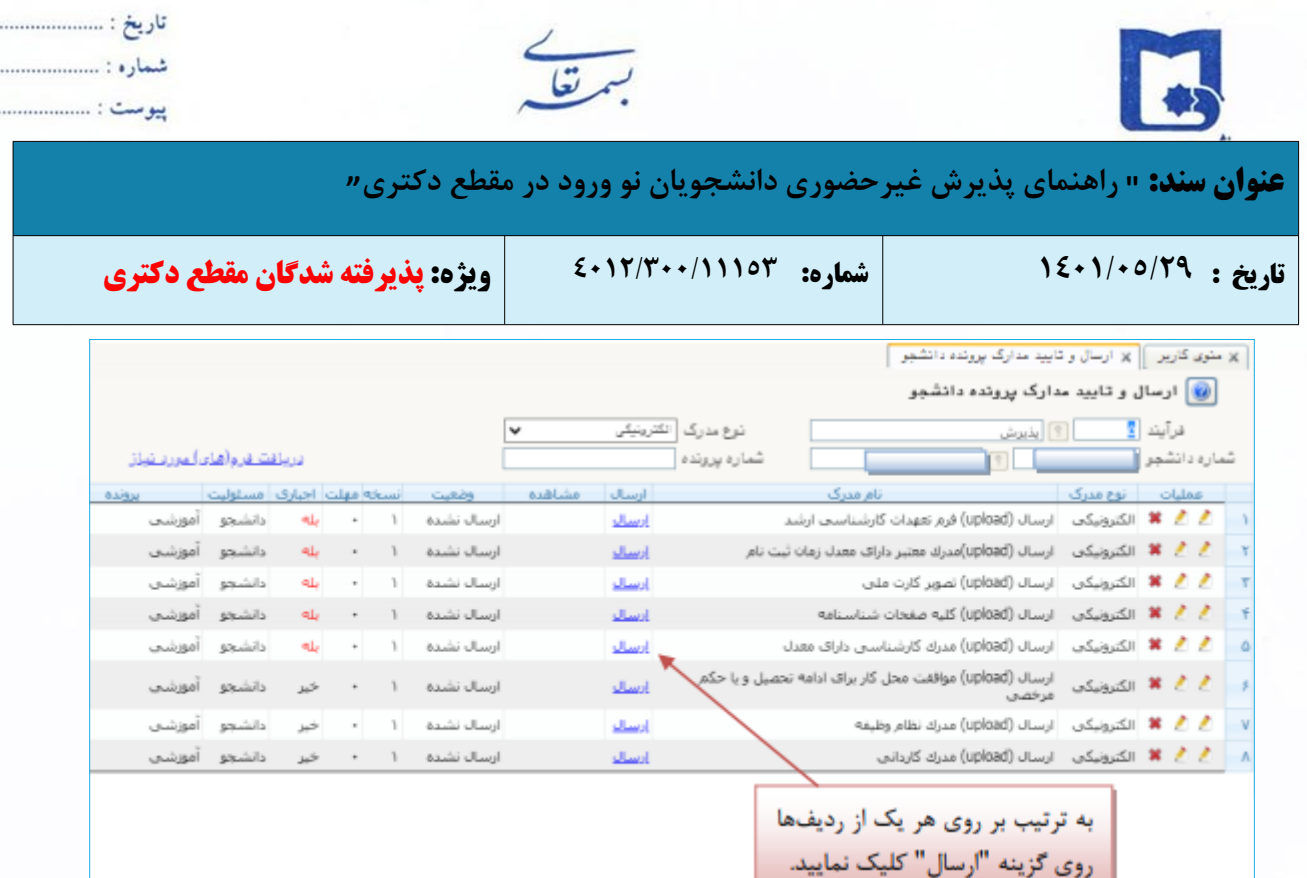

................. . . . . . . . . . . . . . . . . . . . . . . . . . . . . . . . . .

> در صورتی که مدارک به درستی بارگذاری شده باشد، وضعیت مدارک درخواست شده از حالت ارسال نشده، به حالت ارسال شده تبدیل می گردد.

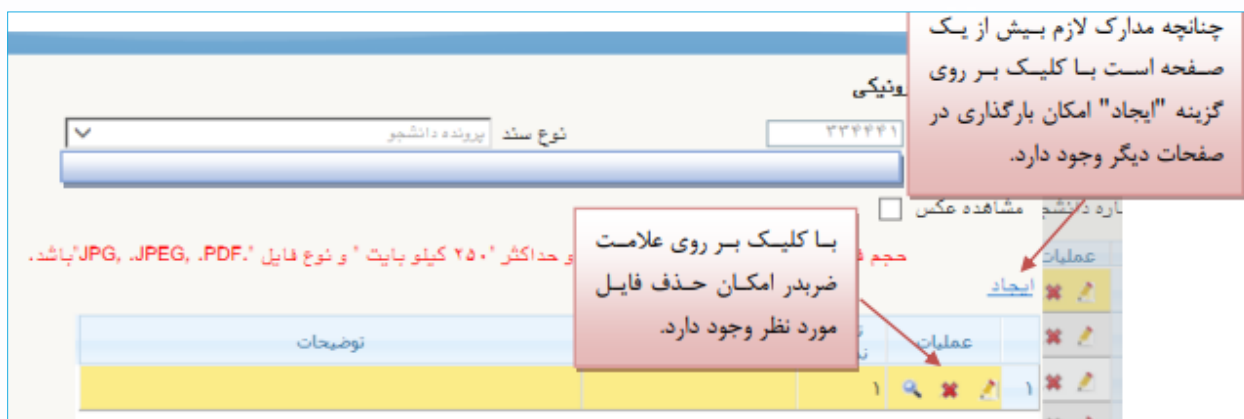

پس از آن که مدارک لازم را به ترتیبی که توضیح داده شد ارسال نمودید با استفاده از گزینه **« بازگشت»** وارد فرم پذیرش غیر حضوری شده و مرحله بعدی را دنبال کنید.

ثبت نام دانشجویان به صورت غیرحضوری به صورت **مشروط** و منوط به قطعی شدن ثبت نام میباشد. لذا دانشجویان محترم پس از اتمام ثبت نام غیرحضوری و **جهت قطعی شدن ثبت نام خود باید مدارک را از طریق پست ارسال نمایند**. در صورت عدم دریافت مدارک در موعد مقرر و یا نقص در مدارک، قبولی دانشجو لغو و از ادامه تحصیل وفق مقررات جلوگیری به عمل خواهد آمد.

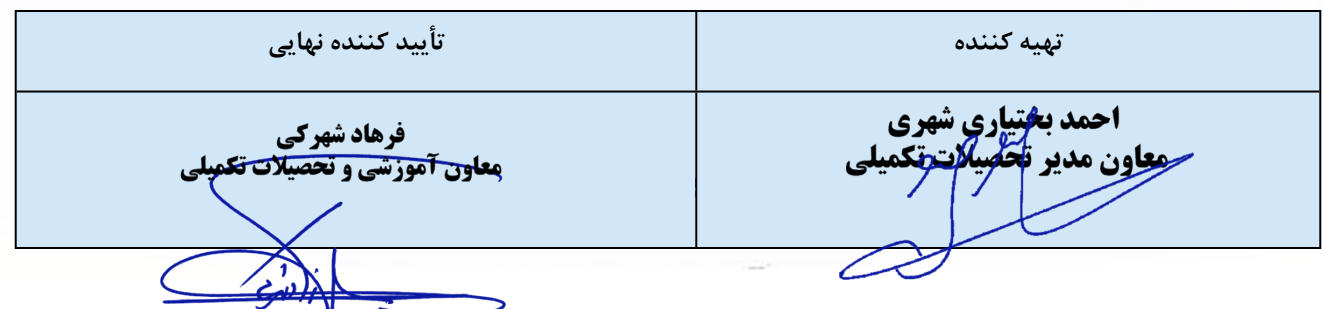

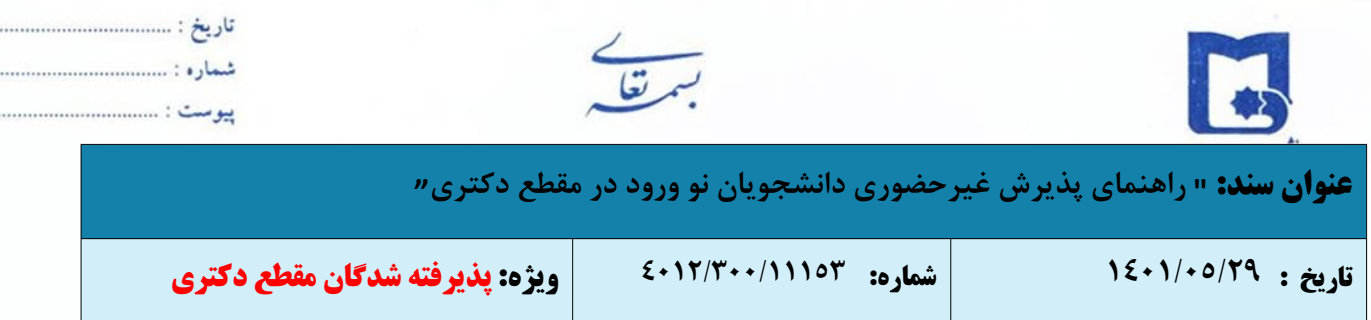

- **پرداخت الکترونیکی:** این مرحله برای پرداخت هزینه خدمات جانبی و شهریه دانشجویانی است که مشمول پرداخت شهریه هستند.
	- **اتمام پذیرش غیرحضوری و چاپ فرم مشخصات کامل دانشجو**

دانشجو در صورت اطمینان از صحت اطلاعات وارد شده، آنها را تائید کرده و اقدام به چاپ فرم مشخصات کامل دانشجو نموده و همراه با سایر مدارک از طریق پست پیشتاز ارسال نماید.

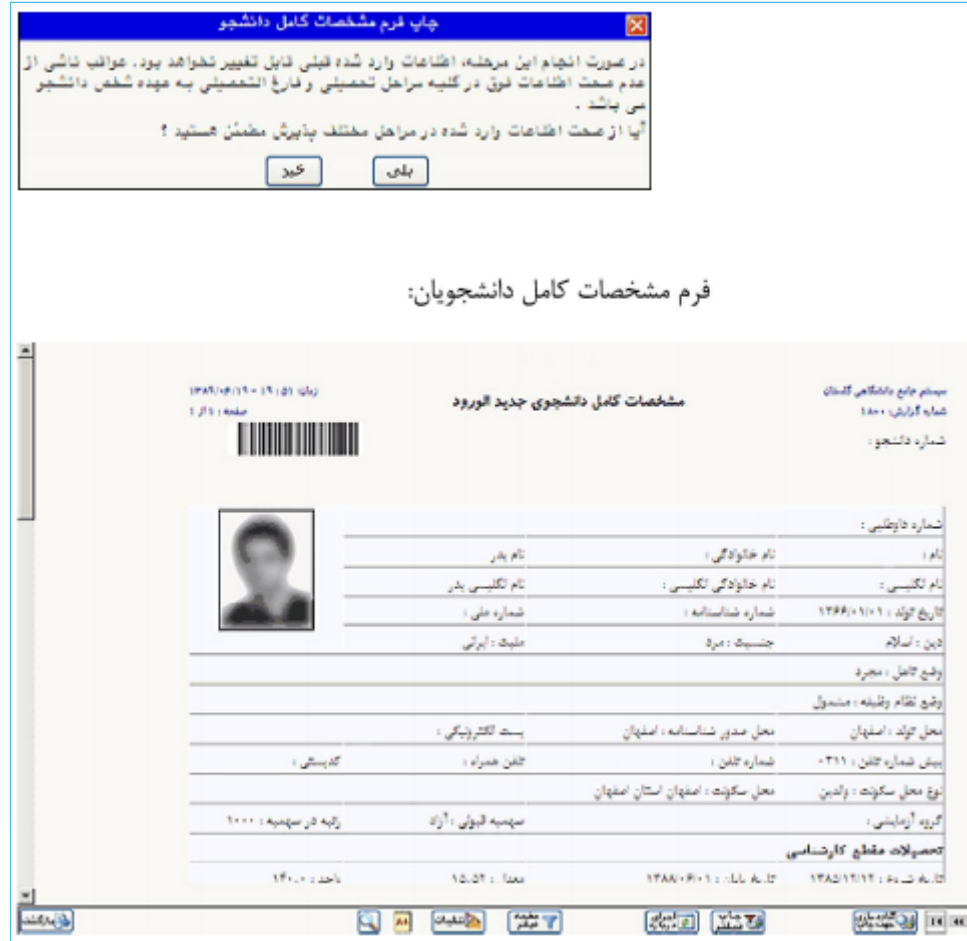

جهت چاپ فرم ها و گزارش ها بدین روش اقدام شود: با کلیک بر روی دکمه **"آماده سازی جهت چاپ"** از منوی

File گزینه Print انتخاب کنید.

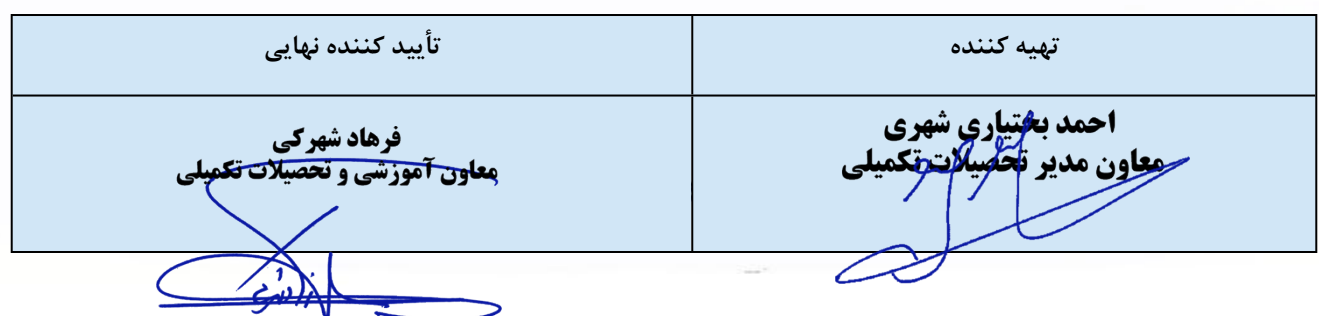

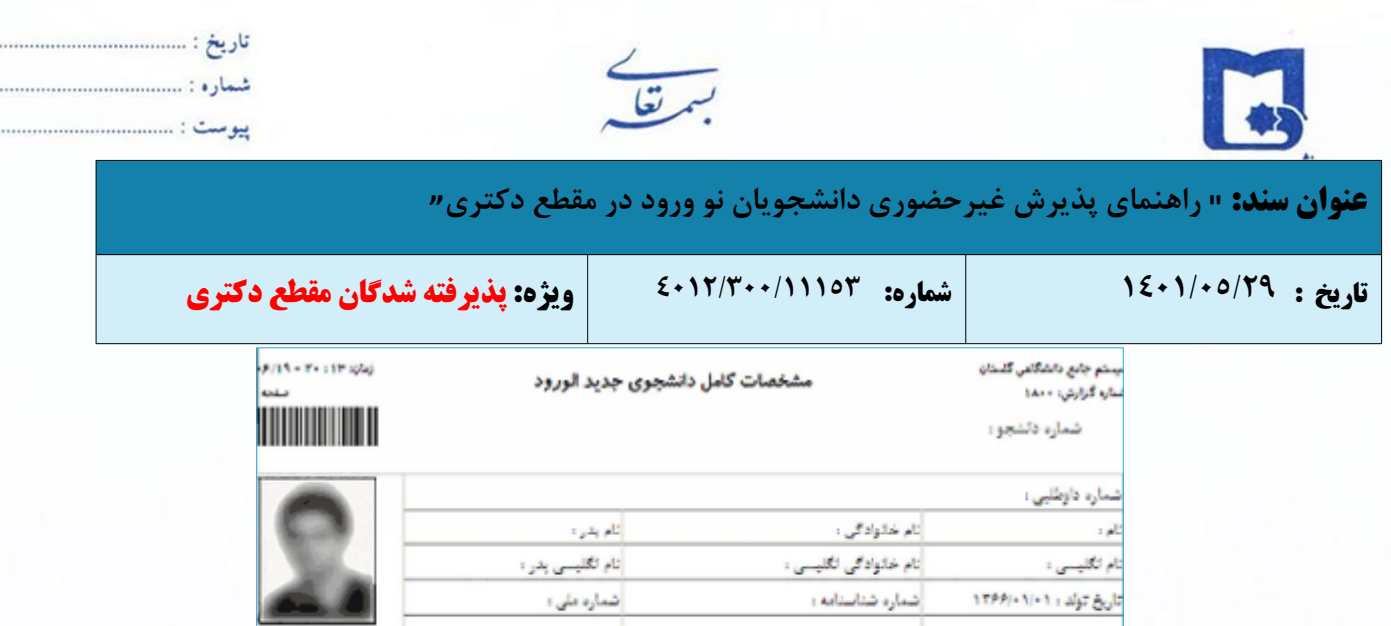

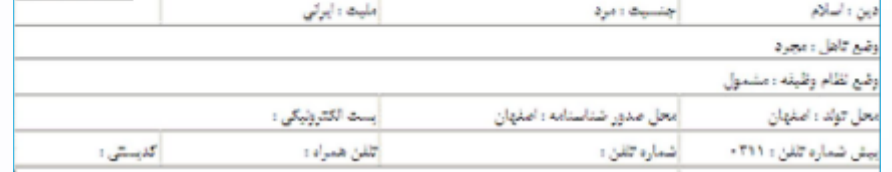

**نکته مهم:** در صورت تائید مشخصات، هیچکدام از اطلاعات قبلی تغییر نخواهد کرد و تمام مراحل بجز گزارشاتی که دانشجو می تواند چاپ کند، غیر فعال خواهند شد.

**چاپ گواهی پذیرش غیر حضوری دانشجو**

دانشجو **گواهی پذیرش غیر حضوری** خود را چاپ نموده و به همراه با سایر مدارک از طریق دفاتر پستی و پست پیشتاز ارسال نماید.

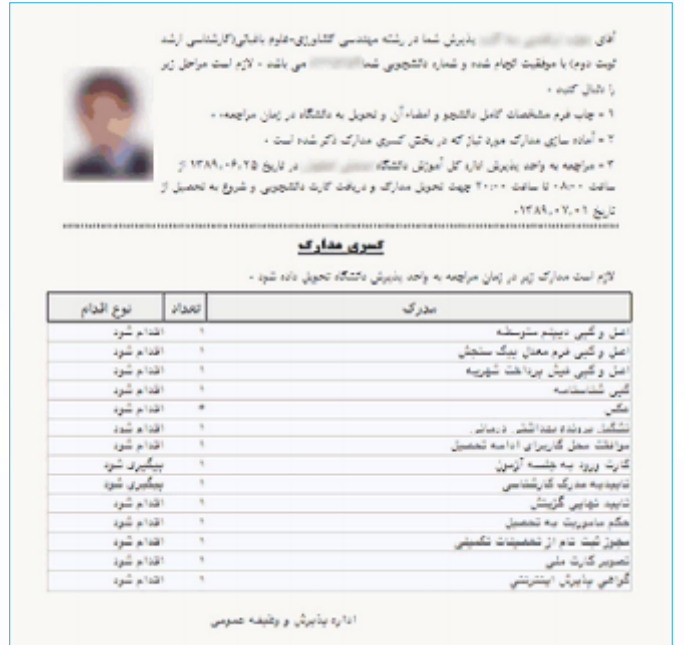

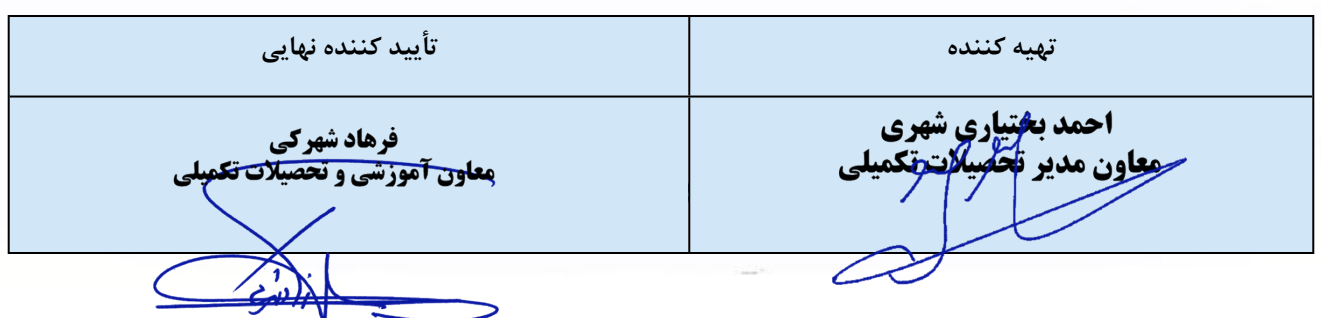

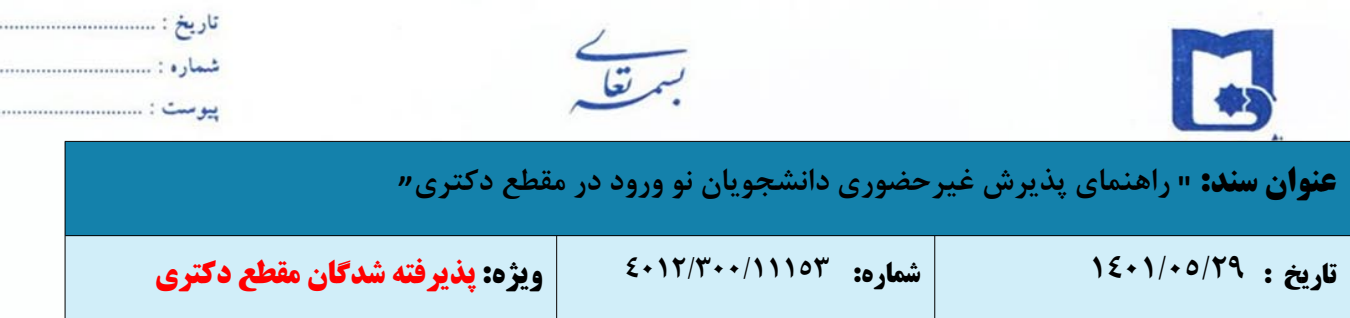

#### **انتخاب واحد دانشجو**

انتخاب واحد به صورت غیرحضوری (اینترنتی) و توسط گروه های آموزشی مربوطه صورت می گیرد.

### **تذکرات**

- o پذیرفته شدگان لازم است پس از بارگذاری مدارک در سیستم گلستان، بطور مستمر وضعیت تایید مدارک خود را کنترل و نواقص احتمالی را برطرف نمایند تا مراحل بعدی ثبت نام و پذیرش نهایی امکان پذیر گردد.
- o توصیه اکید می گردد، قوانین و مقررات آموزشی مرتیط با دانشجویان مقطع دکتری را از سامانه قوانین و [مقررات](https://www.usb.ac.ir/academics/process?page14072=1&size14072=10) در صفحه معاونت آموزشی به آدرس http://www.usb.ac.ir/academics/ را در اولین فرصت مطالعه نمایید.
- o ثبت نام دانشجویان در ترم جاری به صورت مشروط و منوط به قطعی شدن ثبت نام میباشد. لذا دانشجویان محترم پس از اتمام ثبت نام غیرحضوری و جهت قطعی شدن ثبت نام خود، فرصت ارسال فیزیکی مدارک از طریق دفاتر پستی و پست پیشتاز را دارند، در صورت عدم دریافت مدارک تا زمان اعلام شده فوق یا نقص در مدارک، قبولی دانشجو لغو و از ادامه تحصیل وفق مقررات جلوگیری به عمل خواهد آمد.
- o با توجه به این که مدارک تحویل گرفته شده تا زمان فراغت از تحصیلی عودت داده نخواهد شد لذا از مدارک خود کپی برابر اصل تهیه و نزد خود نگه دارید.
- o چنانچه در هر مرحله از ثبتنام، تحصیل و یا فراغت از تحصیل مشخص شود که اطلاعات و یا مدارک ارایه شده توسط دانشجو ناقص بوده و یا با واقعیت مغایر است، از ادامه تحصیل وی جلوگیری و طبق مقررات رفتار خواهد شد.
	- o در خصوص مسائل وام با تلفن ۳۱۱۳۶۴۰۹ ۰۵۴- تماس حاصل نمایند.
	- ه شیوه تشکیل کلاس های درسی متعاقبا از طریق سایت معاونت آموزش و [تحصیلات](https://www.usb.ac.ir/academics) تکمیلی دانشگاه سیستان و  $\gamma$ بلوچستان اطلاع رسانی خواهد شد.

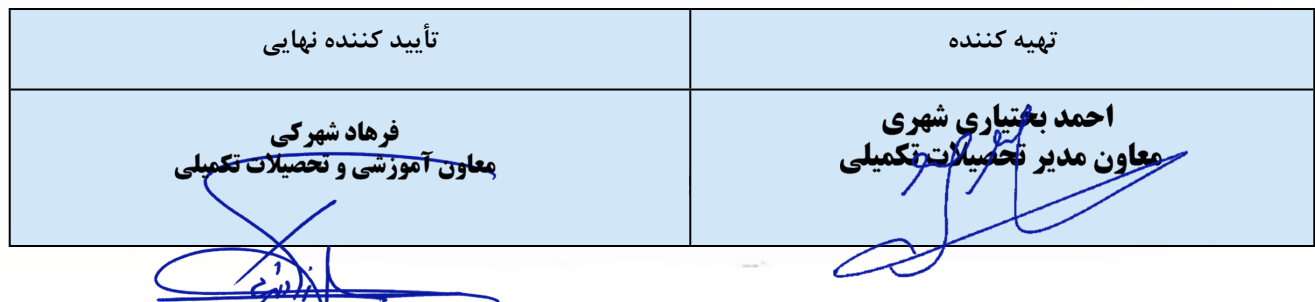

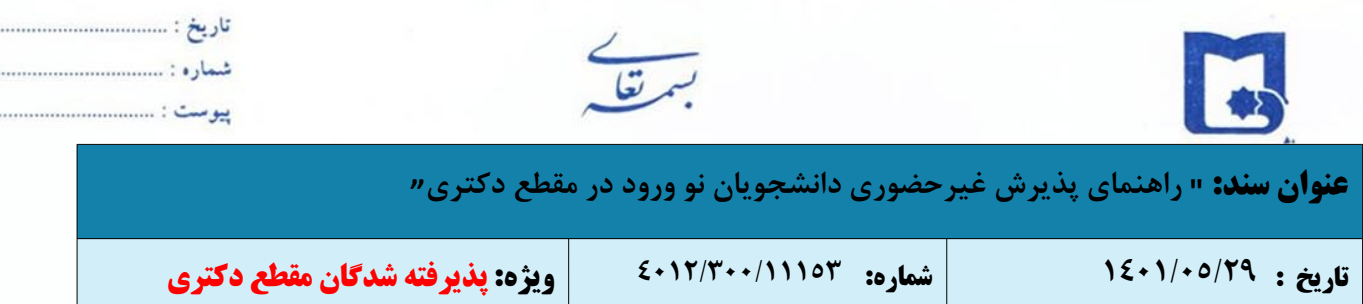

## **چک لیست اصل مدارک ارسالی از طریق واحدهای پستی در سراسر کشور**

## **در مقطع دکتری**

تصویر تمامی صفحات شناسنامه (یکسری)

تصویر کارت ملی (پشت و رو، یکسری)

دو قطعه عکس پشت نویسی شده

اصل مدرک دانشنامه کارشناسی به همراه یک کپی از آن یا اصل گواهی موقت کارشناسی به همراه یک کپی از آن

اصل مدرک دانشنامه کارشناسی ارشد به همراه یک کپی از آن یا ہے اصل گواهی موقت کارشناسی ارشد به همراه یک کپی $\Box$ از آن

 اصل فرم معدل برای دانشجویان سال آخر (مطابق فرم دفترچه سازمان سنجش) که در سامانه بارگذاری نموده اند. این دسته از دانشجویان نیز می بایست اصل مدارک یا اصل گواهی موقت مقاطع کارشناسی و کارشناسی ارشد خود را به همراه سایر مدارک پست نمایند.

اصل ریزنمرات مهر و امضاء شده دارندگان دانشنامه.

تصویر مدرک نظام وظیفه برابر اصل شده (پایان خدمت/معافیت)

یا اصل نامه تاییدیه معافیت تحصیلی دریافتی از پلیس +۱۰

فرم های تعهد تکمیل شده و چاپ شده از پذیرش اینترنتی (با امضاء دانشجو)

اصل موافقت کتبی برای شاغلین ادارات دولتی و دبیران آموزش و پرورش (فرم تعهد و فرم ۵۰۲).

**درج نام ونام خانوادگی، شماره دانشجویی، رشته وگرایش قبولی، مقطع تحصیلی وتلفن همراه در پشت پاکت ارسال مدارک الزامی می باشد.**

**آدرس پستی: استان سیستان و بلوچستان-شهرستان زاهدان- دانشگاه سیستان و بلوچستان-سازمان مرکزی-** 

**حوزه معاونت آموزشی و تحصیلات تکمیلی- اداره کل تحصیلات تکمیلی- صندوق پستی: ٩٨١٣٥-٩٨٧**

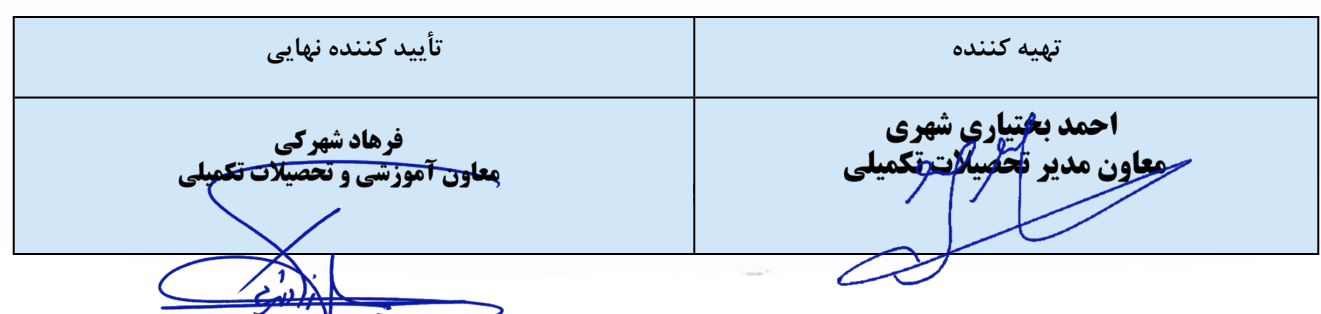